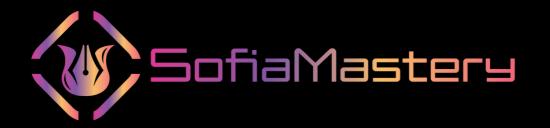

### LEONARDO.AI MASTERY

Leonardo is an AI art generator that's built on the open source platform.

Stable diffusion.

Leonardo offers you daily free credits and it will eventually move to a paid model.

So let's dive in and get you access to Leonardo.

Come to Leonardo Al.

#### Let's got and click on Get early Access

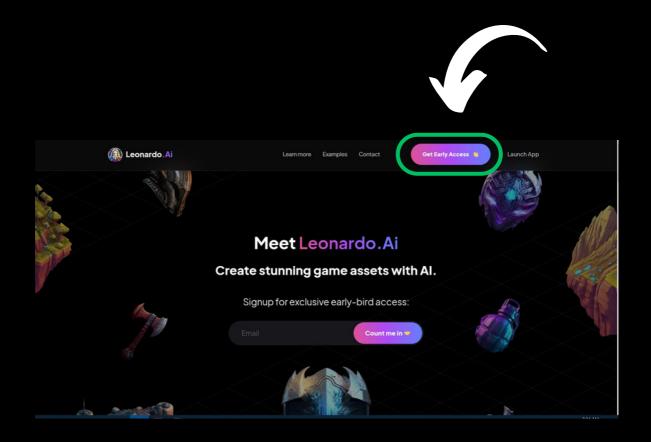

### Add your Email and then click Count me in

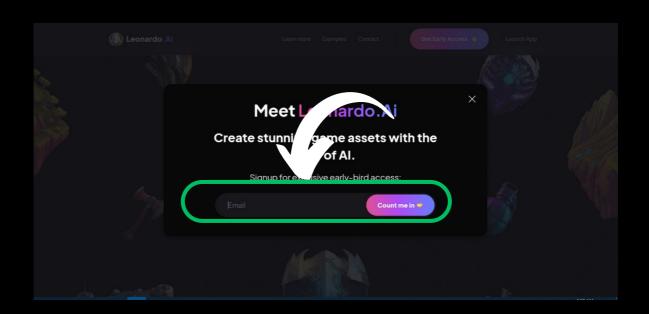

### Next up, you can go ahead and join the Discord chat for Leonardo.

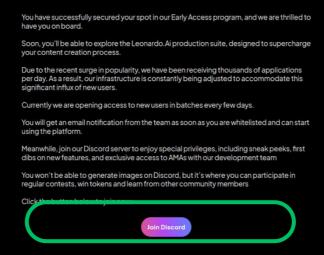

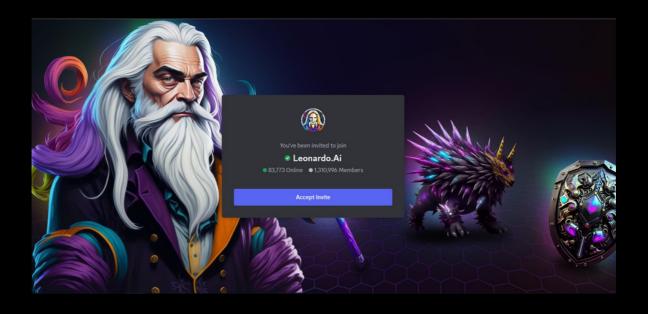

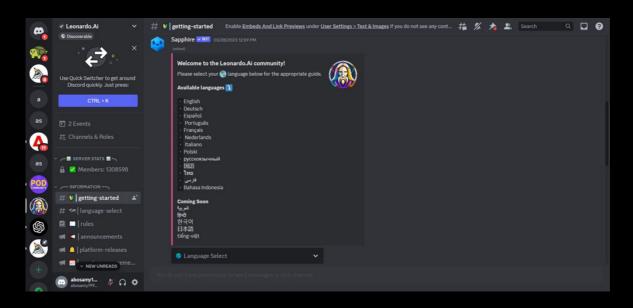

Next up, come to priority early access. This will help you speed up the application process and click on Please fill in this form. Make sure to say you've joined the discord.

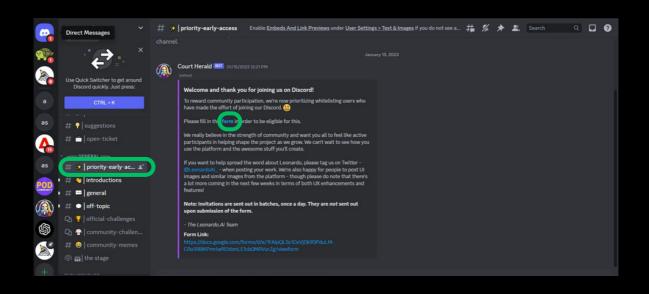

Share your discord name and add in the email that you've signed up with.

Add in your first name and click submit at the bottom.

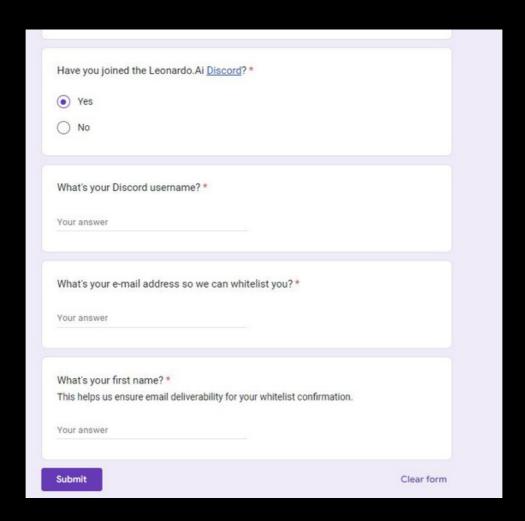

Then go to <a href="https://app.leonardo.ai/">https://app.leonardo.ai/</a>

log in to Leonardo AI.
So now let's do something quick and fun together to give you an idea of what's to come.

### Now let's try the first model Leonardo Diffusion model

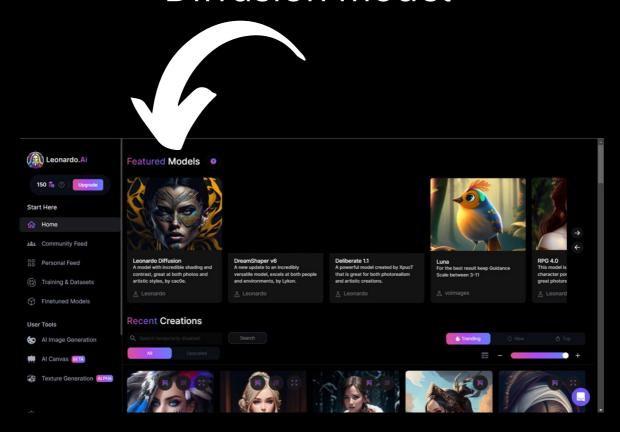

## click on Generate with this model on the right hand side

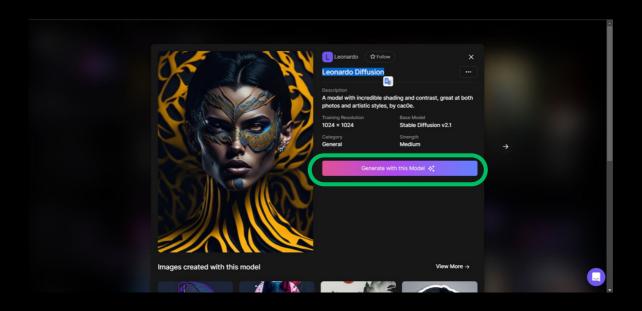

and you're going to go ahead and type in anything you like into this box at the top that says type a prompt.

Let's type in A man walking on the Moon.

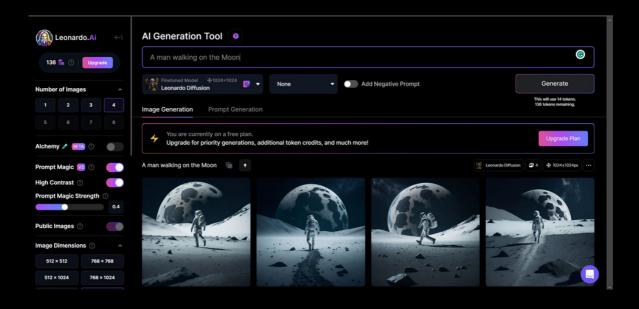

You can scroll through the different models by clicking on the arrows at the top left hand side.

And you can have a look at what different options are available.

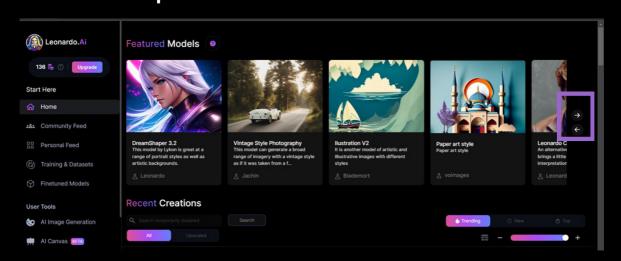

You can click on one of these for more information where you can understand a bit more about what they're for.

You'll have the opportunity to follow these. Click on the three dots next to the name to report the model.

That's if you think that it's up to something nefarious.

There's also the information about the resolution that it's been trained at, which is the suggested

size that you should use when you're making your own AI art.

It also informs you of the strength about how much influence it has on the art that you generate.

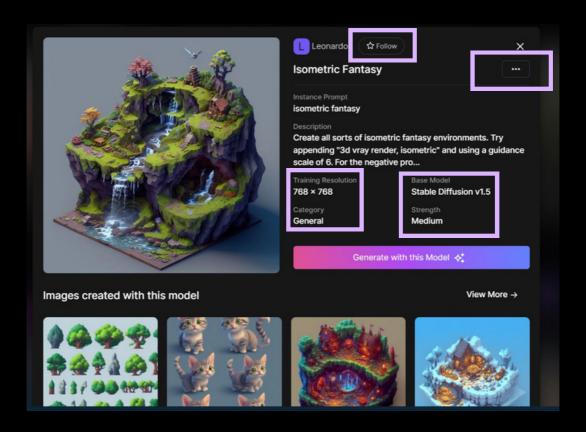

## And here if you scrolled down you will find all images created with this model

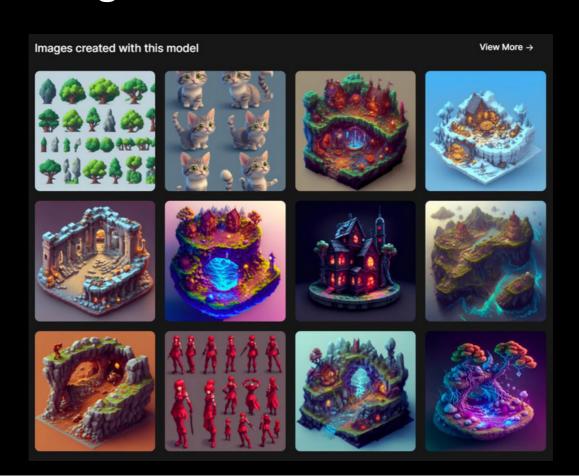

Below the models, you have a library of images that you can browse through. This will include some of the most popular images that are available at the moment in Leonardo.

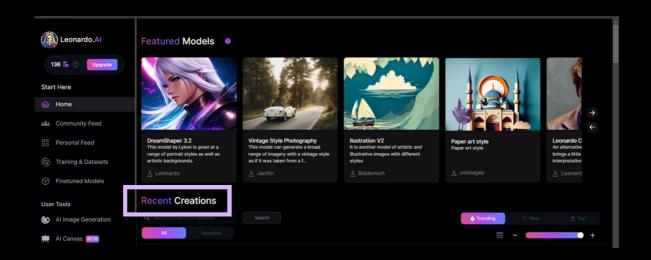

So you can see lots of beautiful images that you can use for inspiration.

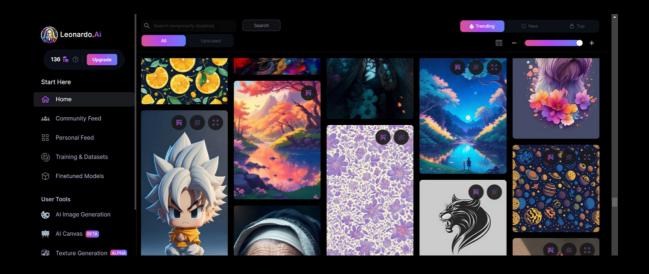

And what you can do with these is click on any one you like.

So go ahead and click on one.

And you'll be able to see the exact prompt that was used to create it.

You can remix the prompt, which will copy
the prompt and all generation settings into
the AI art generation
tool so you can change and use the prompt
yourself, also image2image This differs from
remixing, which is where essentially you're
recreating the image with exactly the same
settings, whereas image to image is taking
the image and using it as a base, as an
image prompt
to adjust the image and inform future

generations.

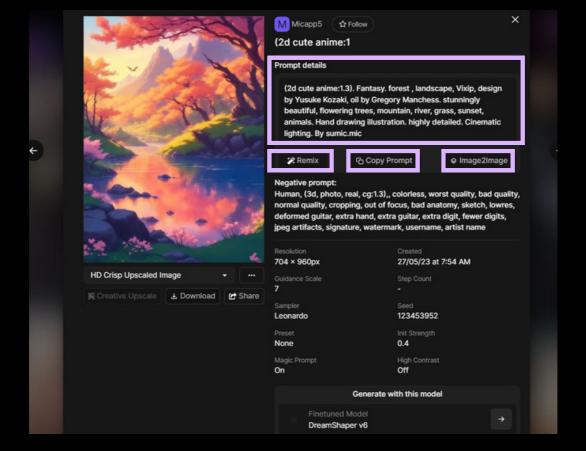

You can also scroll down to view related images, and this is a great way to explore a certain theme or find more inspiration.

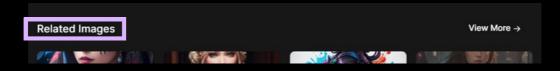

Also here Below the models in the recent creations you can search about what you

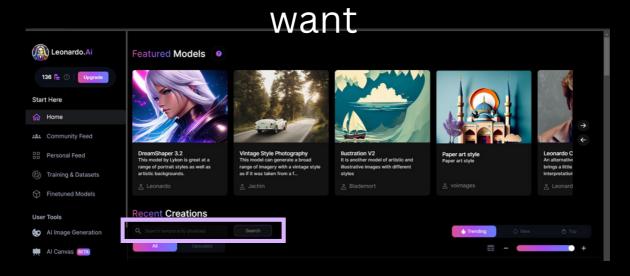

Beyond that, you'll have your personal feed and this is where you'll have all of your generations stored.

So all of the artworks that you've created will live in your personal feed.

And you'll be able to search through your gallery and you have the option to turn on or off.

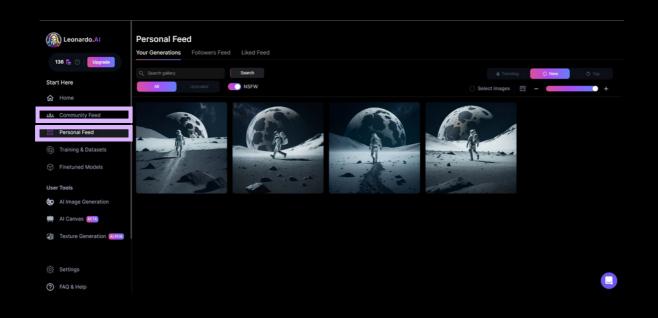

Also the community feed, you can see all images created by the other users and you can take a look at them so you can get more and more ideas.

And here in the community feed, if Ix hit the heart (like) button, this image will go to my personal feed in the liked feed.

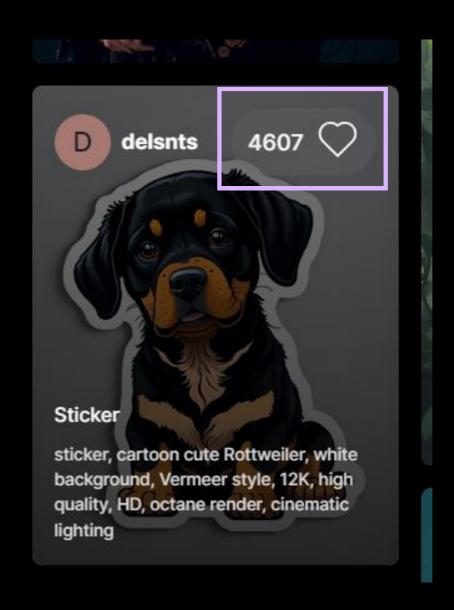

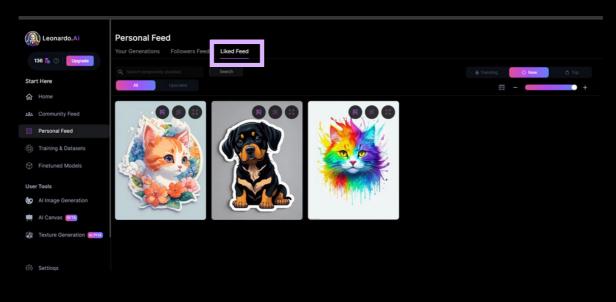

Also here if I hit the follow button, I can follow this creator, so I can see all images he created, by going to Followers Feed

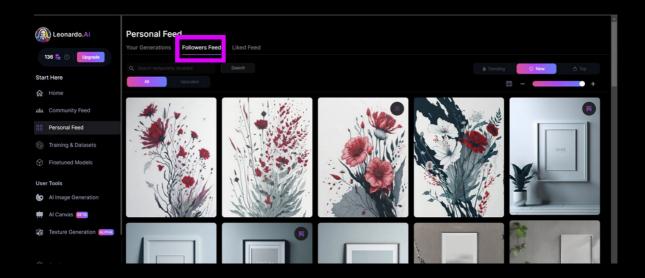

We'll come back down now to the fourth option, which is training and data sets. if you need to train you r own model you can do it now!!

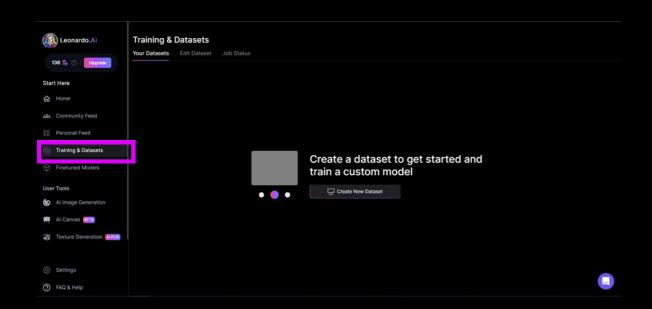

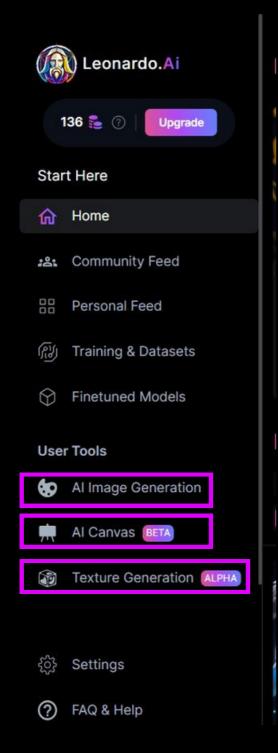

And then you also have the AI image generation. Which is where you will create all of your art, also Al canvas and Texture Generation, and we will talk about them very much in the next pages!!

## now let's back to the Recent Creations and click on this image and then click remix! THEN CLICK GENERATE!

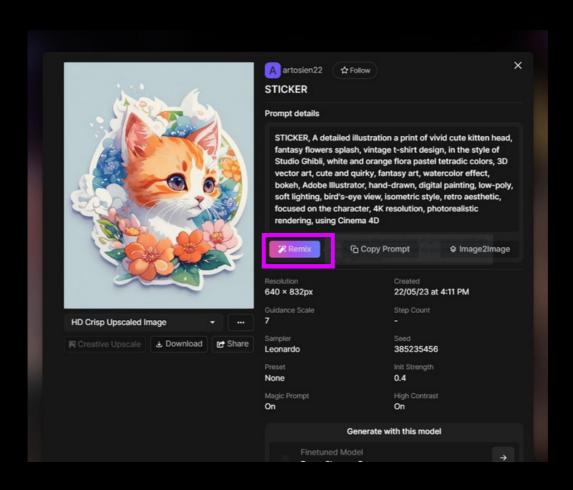

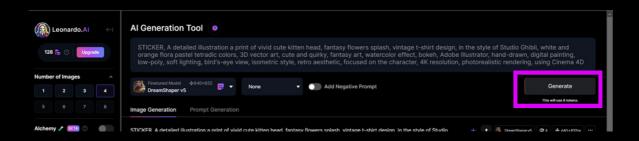

So this is how we can take other people's works and use them as a basis for inspiration.

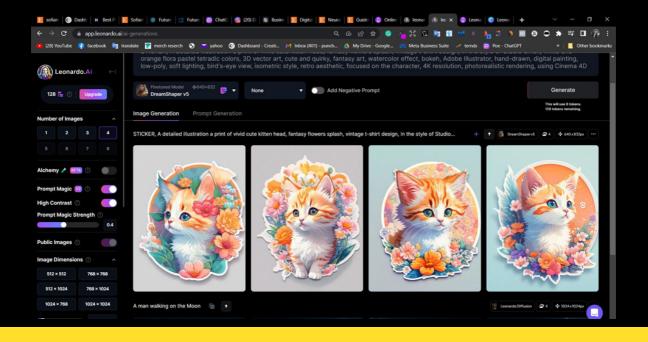

Now let's talk about models more, here you can choose the model, and the model style, and also you can type a negative prompts, for example if you do not need the red color or something like that, and in the end the generate button.

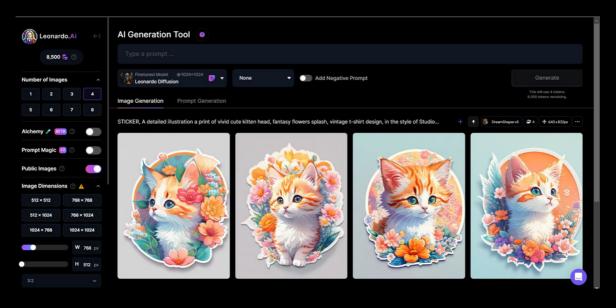

## Here you can choose the number of prompts that will be created!!

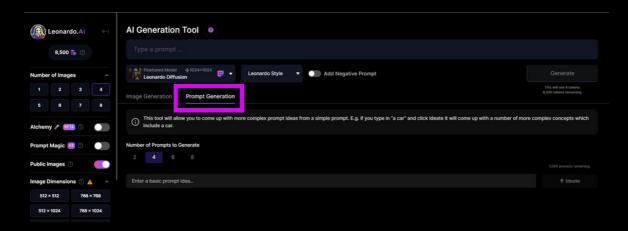

And here is the number of tokens you have and the number of tokens if you generate this image

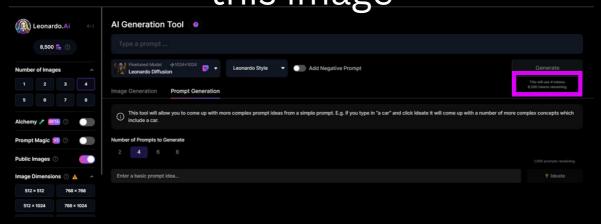

And here we generated a cute cat!

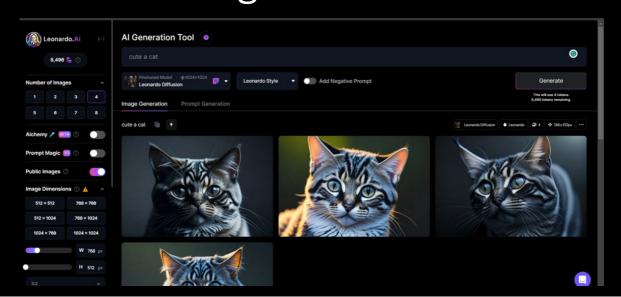

And if we clicked on the prompt generation we will find the ideate button, we can type our prompt here and then click ideate, and we will get perfect ideas about our prompt! also, you can choose the number of prompts you need!!

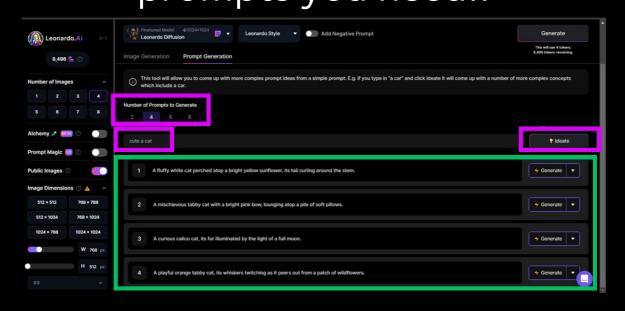

Also, here if we clicked on the generate button we can generate this prompts

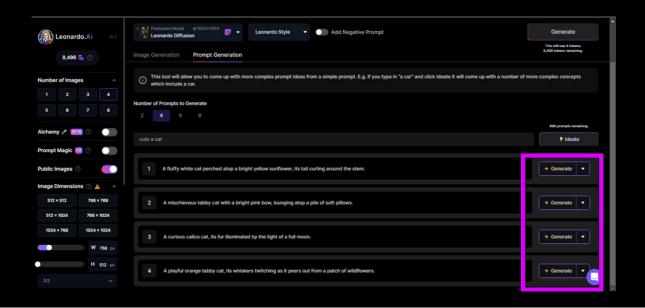

Wow!! there it is, and also we can again choose the model style and the negative prompts also the model style!

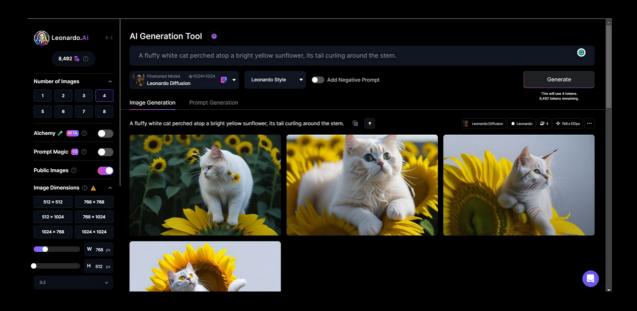

Look!!! here we changed the model and wow!! you will get a different style !!!

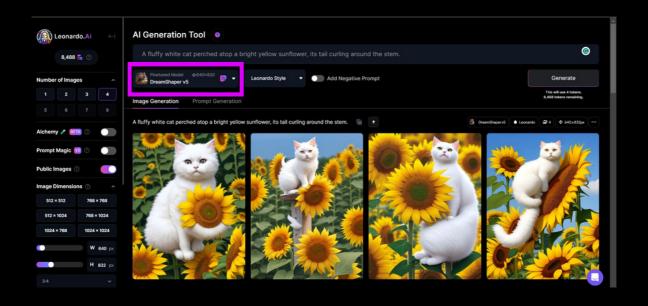

And now we're going to have a look through what some of the features are on the left-hand side of this toolbar.

The first thing you have is the number of images This simply relates to the number of images that get generated at once..

Next to this, you'll have a little arrow which will allow you to open and close this panel, depending

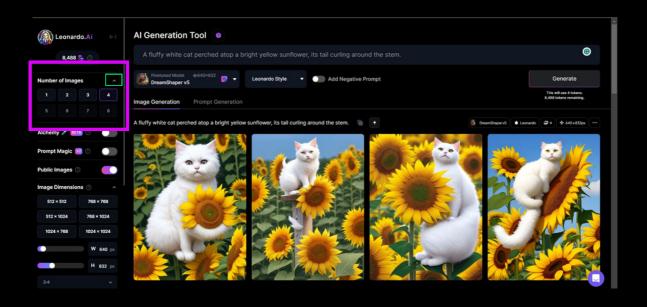

Wow!! and her if we clicked on alchemy and then choose the type we will get a wonderful change on our images!!

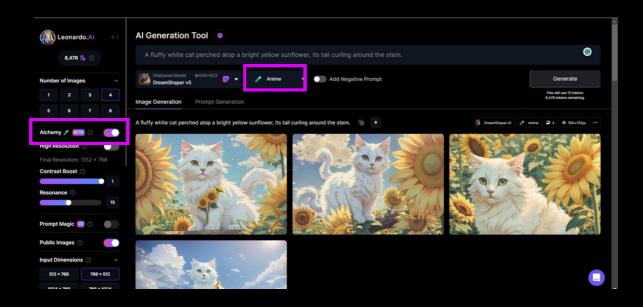

IntroducingLeonardo Alchemy
Beta Feature Preview
Early Beta Access for Paid Users
Introducing Leonardo Alchemy, our brand new
bespoke 2D image pipeline, which brings
incredibly high-fidelity image generation and
coherence to all existing platform models.
This feature is currently in BETA, and we are
seeking user input during this period. Use at your
own risk, and unlock the secrets within!

#### Key Notes on Alchemy

- High Resolution toggles between a 1.5x and 2x resolution increase.
- Contrast Boost improves contrast, reduce it if the output is too dark.
- Resonance adds more detail but images can be get very busy
- Alchemy is compatible with all platform models, however not all Alchemy features work with SD 2.1 based models yet.
- Your input resolution is boosted by Alchemy, and the render process is more complex hence the higher token cost.
- You can select from a range of Alchemy specific presets from the dropdown below the prompt input box - it will default to General when you toggle Alchemy on.
- Alchemy support for Image2Image and Prompt Magic v2 is Coming Soon

You can adjust your dimensions using the Dimensions panel.

You have a number of set standard dimensions which you can choose from, which are five by 12, by five by 12, which is the amount of pixels across by the amount of pixels down.

And as they increase in size, they will increase in resolution and use up more

Leonardo.Al 

Al Generation Tool

A fluffy white cat perched atop a bright yellow sunflower, its tail curling around the stem.

Alchemy / Bas 

Alchemy / Bas 

Alchemy / Bas 

Number of Images

Alchemy / Bas 

Number of Images

Number of Images

Number of Images

Number of Images

Number of Images

Number of Images

Number of Images

Number of Images

Number of Images

Number of Images

Number of Images

Number of Images

Number of Images

Number of Images

Number of Images

Number of Images

Number of Images

Number of Images

Number of Images

Number of Images

Number of Images

Number of Images

Number of Images

Number of Images

Number of Images

Number of Images

Number of Images

Number of Images

Number of Images

Number of Images

Number of Images

Number of Images

Number of Images

Number of Images

Number of Images

Number of Images

Number of Images

Number of Images

Number of Images

Number of Images

Number of Images

Number of Images

Number of Images

Number of Images

Number of Images

Number of Images

Number of Images

Number of Images

Number of Images

Number of Images

Number of Images

Number of Images

Number of Images

Number of Images

Number of Images

Number of Images

Number of Images

Number of Images

Number of Images

Number of Images

Number of Images

Number of Images

Number of Images

Number of Images

Number of Images

Number of Images

Number of Images

Number of Images

Number of Images

Number of Images

Number of Images

Number of Images

Number of Images

Number of Images

Number of Images

Number of Images

Number of Images

Number of Images

Number of Images

Number of Images

Number of Images

Number of Images

Number of Images

Number of Images

Number of Images

Number of Images

Number of Images

Number of Images

Number of Images

Number of Images

Number of Images

Number of Images

Number of Images

Number of Images

Number of Images

Number of Images

Number of Images

Number of Images

Number of Images

Number of Images

Number of Images

Number of Images

tokens.

And here if we licked on prompt magic, and then click generate, we will get awesome changes on our images

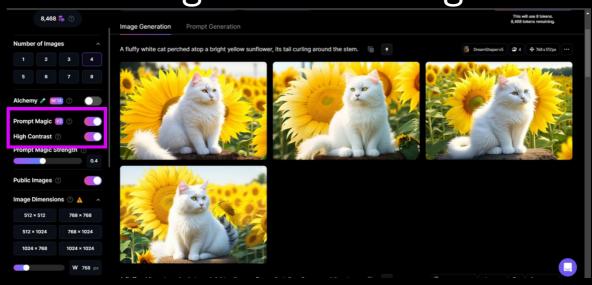

Now if we clicked on any image we created we will find some buttons:

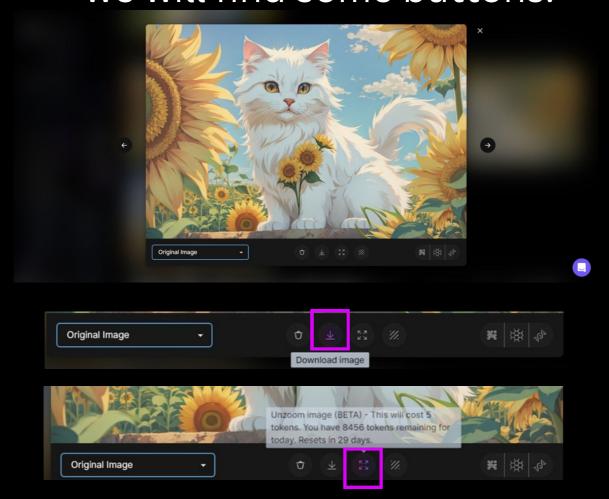

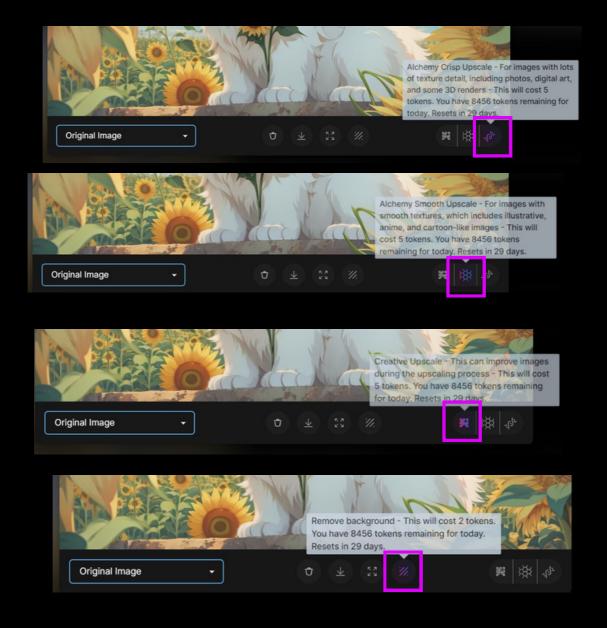

And here you can choose the no background image and then download it

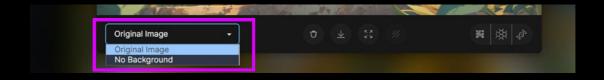

Ooh! very sure this site will crush all ai image generator!!

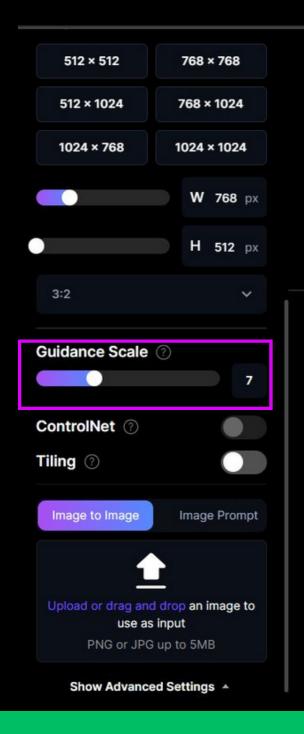

And we're going to have a quick look at guidance scale. Which is how strongly your prompt is weighted about how much influence that your prompt has on your work.

### PROMPT ANATOMY

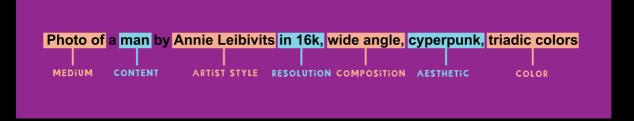

The first part is a photo, which is the medium that we select for our prompt.

We could change this out for other variables, things like a painting or a sculpture or any different

type of artistic medium.

The next part is the content, which in this case is a woman, but it can be anything that you like.

It can be a noun of any description.

Anything from an animal like a cat or a leopard or a zebra all the way through to an object like a melon

or a oak tree.

Next up, we have the artist style.

So one thing that the art generators are great at is imitating the style of famous artists.

So you can input any piece of stylistic. Inspiration here that you like.

Artists that I've found to work very well include MC Escher and Mucha.

Picasso.

A monet.

After this.

I have in 16-K, which is referring to the resolution that we're asking for.

The next part we've got is wide angle, which is the type of shot that we're looking for.

The next part we've got is wide angle, which is the type of shot that we're looking for.

This belos us define the composition of the

This helps us define the composition of the piece, and we can use a lot of different terms here from

filmmaking and also simple arrangement inputs. So you might try wide angle or close up or macro shot, which is a really close zoomed in detail shot or something more traditional like a portrait shot. You can also try positional words like centered, left aligned off center, aerial view, bird's eye view, or Worm's eye view for looking right up at something very large.

and then we have aesthetics, for example, Pixar, gta v, resident evil, call of duty, ETC.

Now let's talk about scaling the images! if we type this prompt and click generate we will get this!

Glam Metallic Robot, colorful, looking at it's reflection ina puddle in a wet forest, by Takashi Murakami, Jamie Hewlett, Moebius

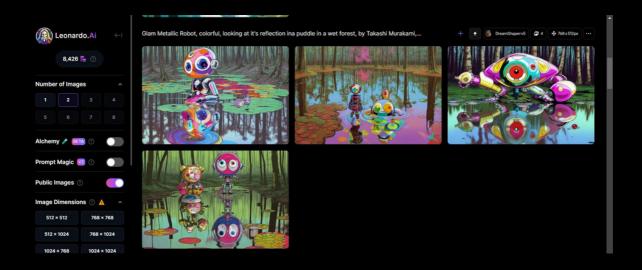

and then if click on the magic prompt and make the prompt Magic strength to 8.0, we will get more and more details on our images.

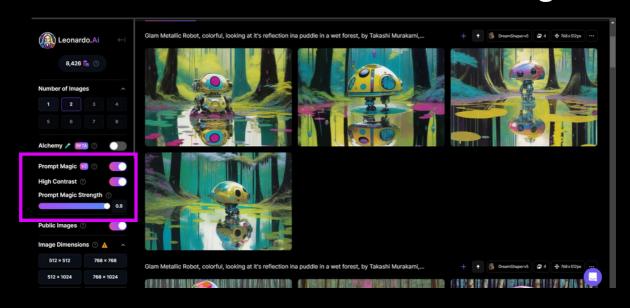

And here if we increased the Guidance Scale and click generate again, we will get super details images!!!

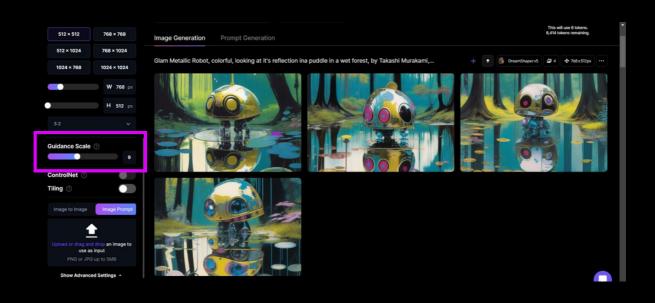

### NEGATIVE PROMPTS

Here if we typed this prompt and clicked generate we will get those images!

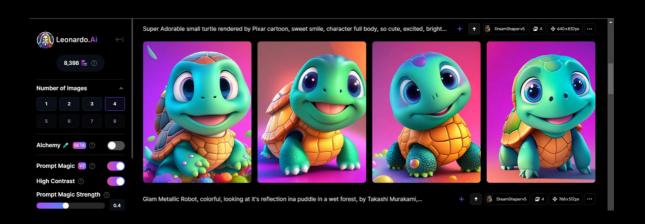

But if we add the negative prompts, we will get perfect images, and those are the negative prompts:

"disfigured, kitsch, ugly, oversaturated, grain, low-res, Deformed, blurry, bad anatomy, disfigured, poorly drawn face, mutation, mutated, extra limb, ugly, poorly drawn hands, missing limb, blurry, floating limbs, disconnected limbs, malformed hands, blur, out of focus, long neck, long body, ugly, disgusting, poorly drawn, childish, mutilated, mangled, old,"

Wow!! we get perfect images after adding the negative prompts!!!

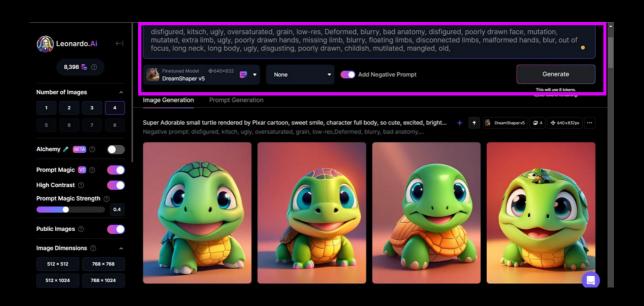

## TILING

Now, tiling is an image that, when arranged in a grid, creates a smooth repeating pattern.

And you can use tiles in a number of different use cases.

Let's try that!! we need to go to AI Generation Tool, then choose Leonardo Creative model and Leonardo style, and let's try that.

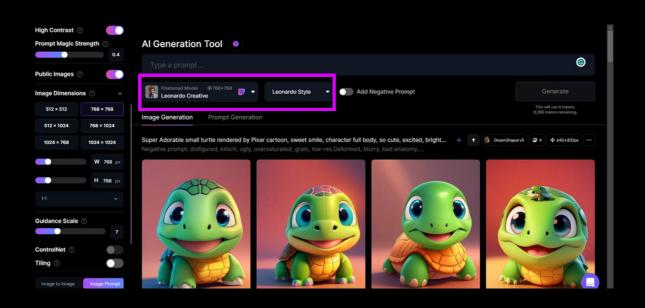

And let's write this prompts for patterns because this tool is for patterns, so I will do that now and make sure to choose a square size to be good and then click on the tiling button.

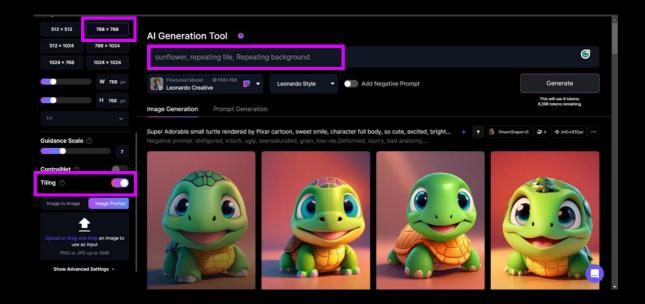

And there it is!! you can make awesome patterns and backgrounds, just change the first word in the prompts and imagine!!!!!!

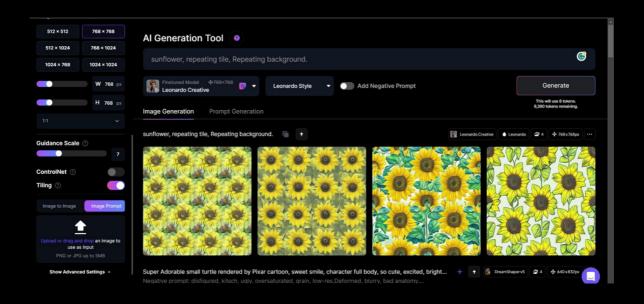

# IMAGE TO IMAGE

Now we need to upload an image, choose the Leonardo diffusion model and click on image to image and then upload an image!

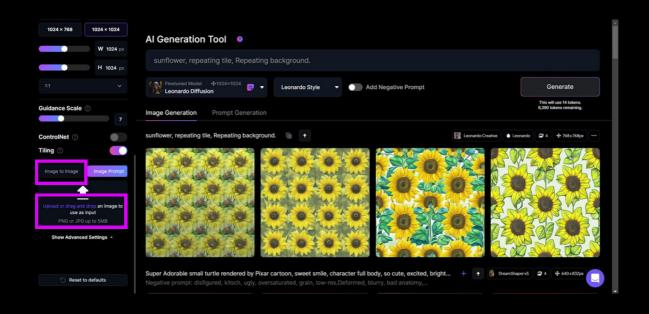

Now I uploaded this image, and Underneath this, we have a slider up here which says init strength. This is a parameter that allows us to define how much of the initial image will be preserved. So if we put the slider all the way to the top to 0.9, we're going to get an image that's very similar.

And i add in the prompt box this prompt, more details, and then I clicked on generate, then i get those imgaes!!

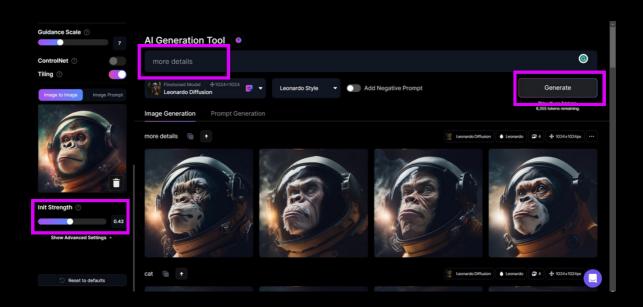

Now let's try a prompt image, we need to choose an image.

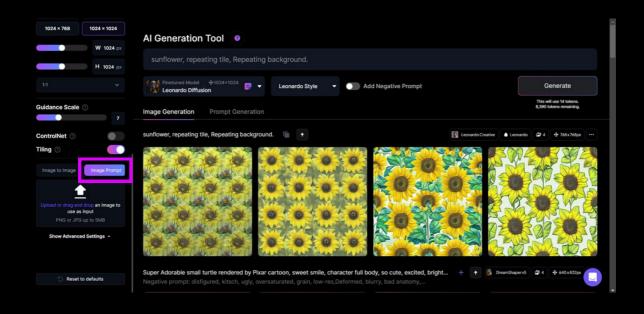

After uploaded image, we will see The first is image weight.

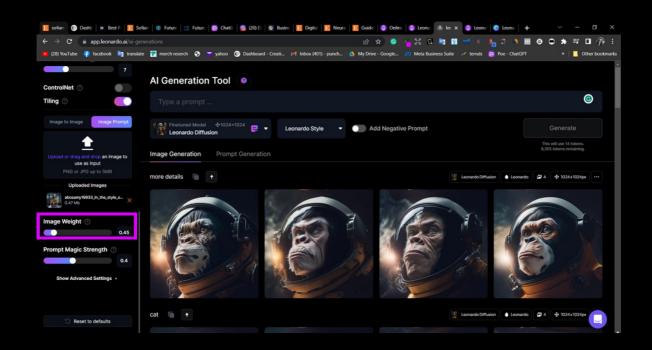

This is the slider below your upload box and it allows you to make the output look more like the reference image.

Now write what you need in the prompt box and then click generate!!

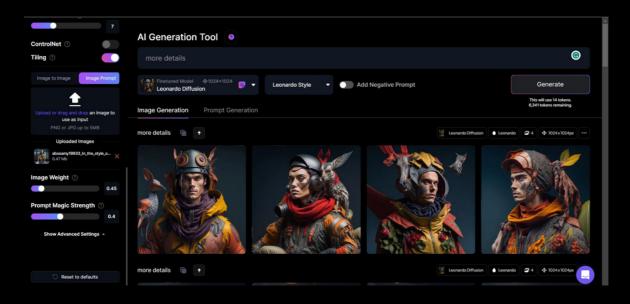

Also we can upload 2 images!

## **AICANVAS**

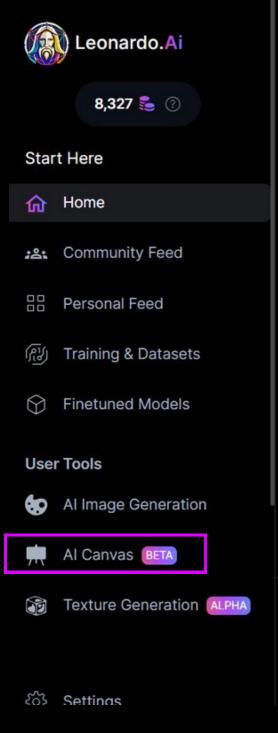

It allows us great control to expand our images and also change parts inside of the image.

You can make intricate adjustments to your images, remove unwanted elements, or even generate new content using inpainting and outpainting techniques.

So let's explore what some of these things

mean.

## Introducing the Leonardo.Ai Canvas Editor

The Leonardo.Ai Canvas Editor is a powerful tool that empowers you to create, edit, and refine your images using cutting-edge AI technology. With the canvas editor, you can make intricate adjustments to your images, remove unwanted elements, or even generate new content using inpainting and outpainting techniques.

In the canvas editor, you'll find a wide range of features and tools to help you achieve the results you want. The possibilities are endless! Let's take a quick look at some of the features and tools available on the canvas:

Now let's upload an image and start doing something with this awesome tool!!

Now let's upload an image and start doing something with this awesome tool!!

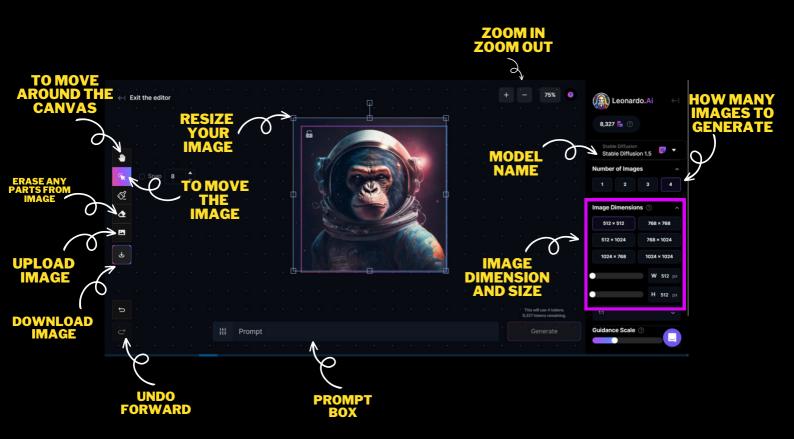

Now if we erased the money face and then type in the prompt box for example "Dog" and then click generate, let's see what we will get!!

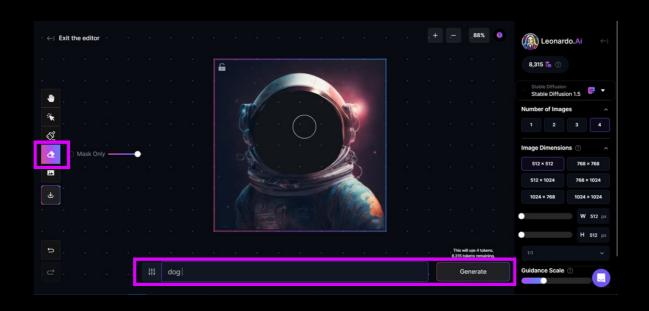

HAHAH, Wow! looks amazing! also, we can see 4 different changes in this image if we clicked on the rows.

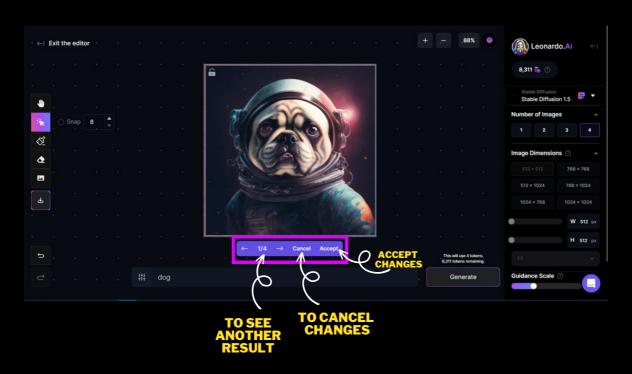

Also. we can try the Draw mask tool, we need to mark on parts from the image we need to change, and then write in the prompt box what we need.

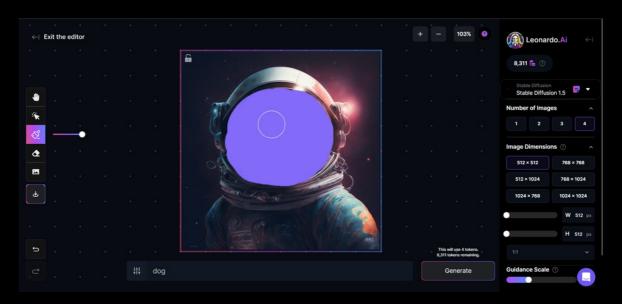

### Again, it is an amazing result!!!

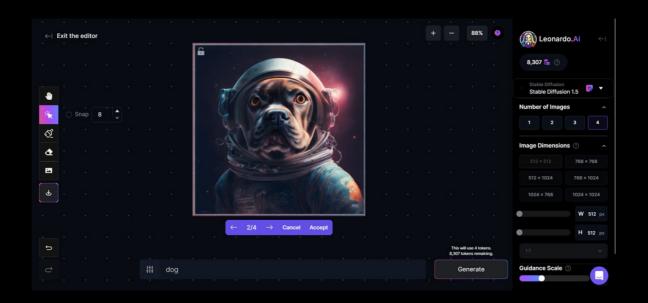

Now if we uploaded a new image and resize the artwork to make a space to add more details to the image, and then type what we need to add, let's see what we will get!!

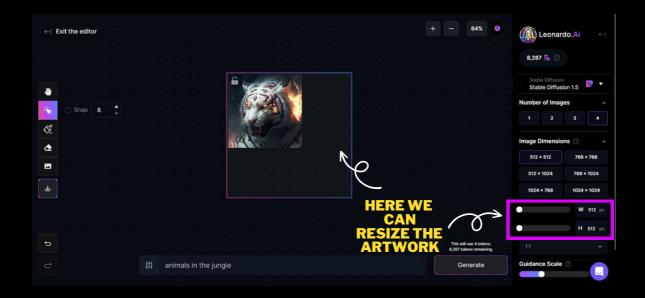

Let's click on generate.

Wow! that is good work!!

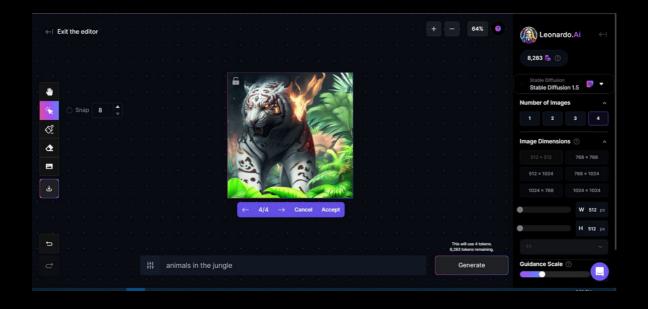

# 3D TEXTURE GENERATION

Here we can upload the obj format files(3d) and we can start on it, so let's upload one and see what we will get!

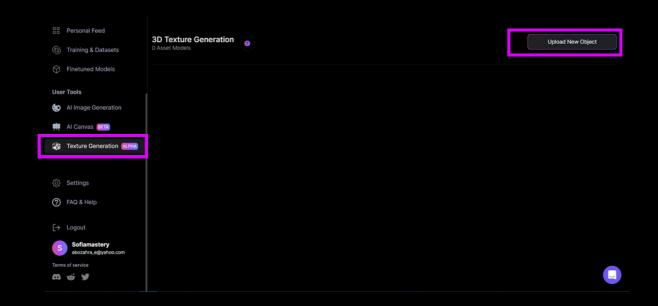

And upload files, then write the project name then click on start texturing.

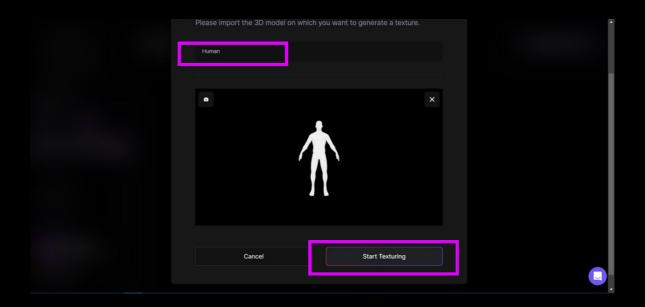

Here I typed some words in the prompt box and let's see what we will get,

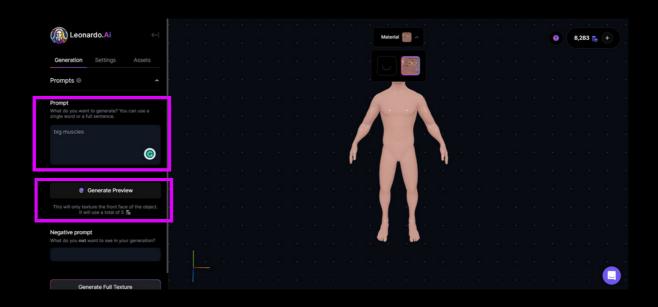

We get some changes, and this tool it is still in the beta version.

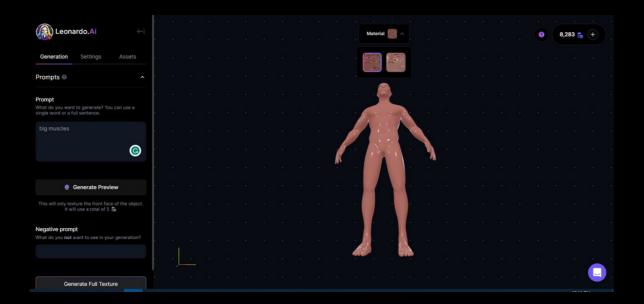

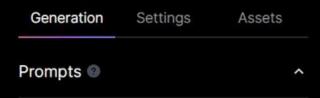

#### Prompt

What do you want to generate? You can use a single word or a full sentence.

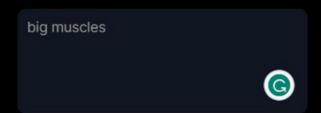

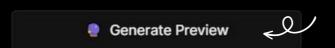

GENERATE PREVIEW 5 TOKENS

This will only texture the front face of the object. It will use a total of 5  $\ensuremath{\gtrapprox}$ 

#### Negative prompt

What do you not want to see in your generation?

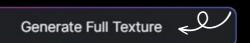

GENERATE FULL 30 TOKENS

# TRAIN YOUR OWN Leonardo.Ai MODELS

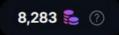

#### Start Here

**分** Home

Community Feed

Personal Feed

মি Training & Datasets

Finetuned Models

#### **User Tools**

Al Image Generation

Al Canvas (BETA)

Texture Generation ALPHA

Finetuned Models

స్తో Settings

(A) Leonardo.Ai

8,283 🚰 🕜

Here if we clicked on Finetuned Models, we will see all models in the site, alos we will see the community models created by users

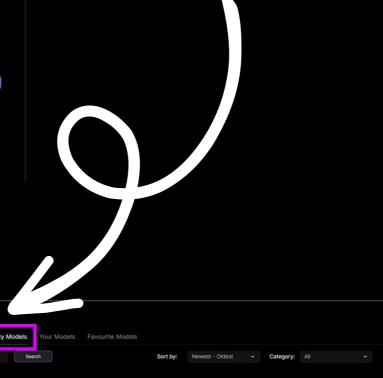

## If we clicked here this model will go to my favorite models

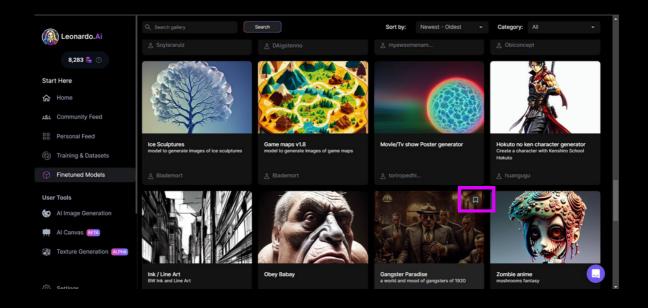

NOw let's go to make my own model, we need to go to Training & Datasets

Let's take a look at a good example of a data set.

Here you can see some cute animals and you'll notice that they are all in the same position and with the same style.

However, each of them looks very different.
Within those constraints.

So you've got a lot of variety between the type of animal and the outfits that they're wearing.

So there's two ways that we can find images for our model.

The first way is to search the images that exist already inside of Leonardo.

So I will go ahead and search for Pixel.

And you may or may not find what you're looking for

But what you can also do is you can create images in Leonardo that you're going to use to train your own model.

there.

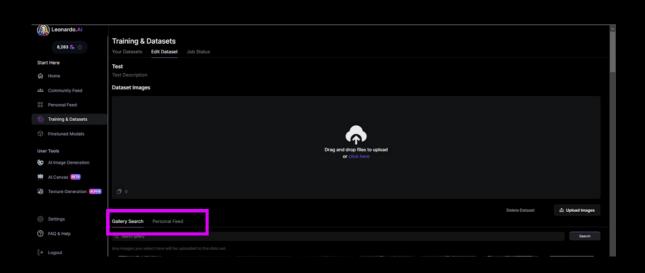

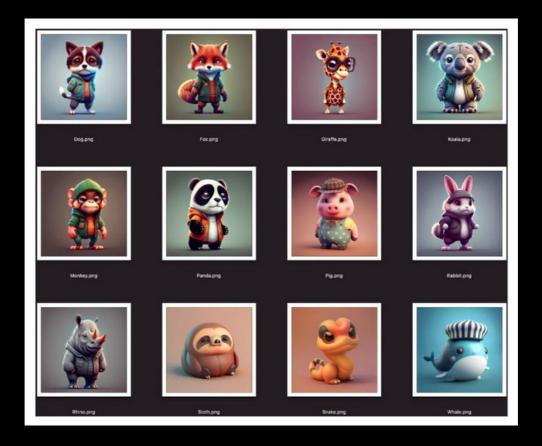

let's go now and upload some images to train our model.

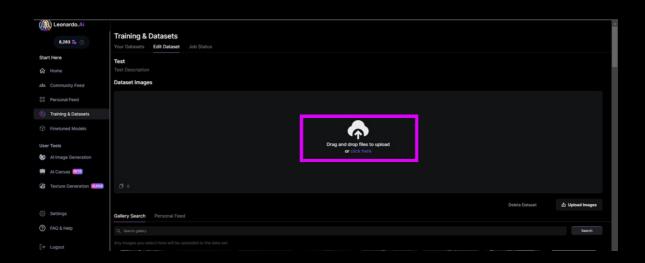

Here we go, let's click on the train model.

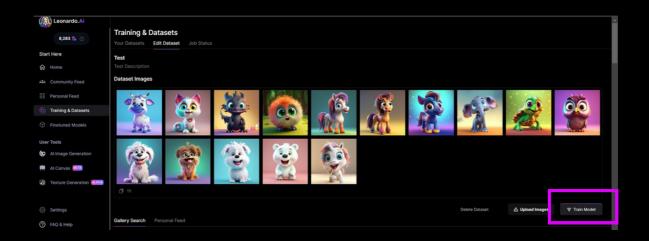

Here we can choose, Model Name, Training Resolution, Category, Model Description, Base Model, Instance Prompt.

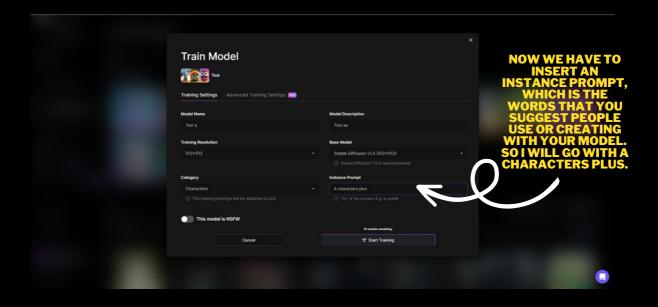

And now we need to wait for a few moments, and then we can see our model.

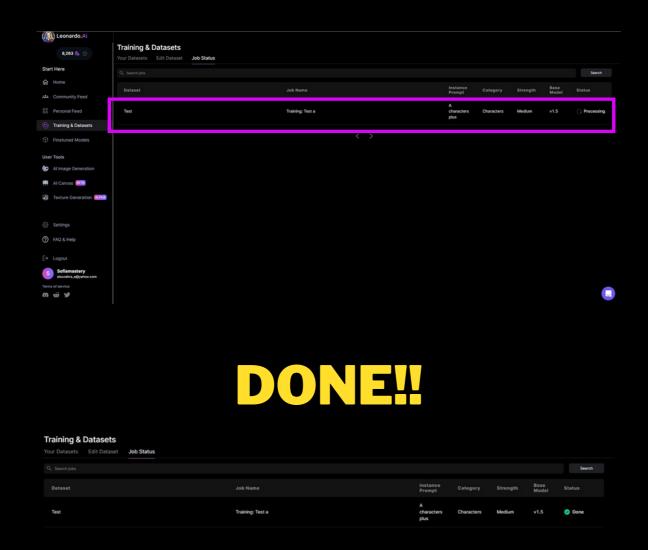

Now we need to go to Finetuned Models, then your Models.

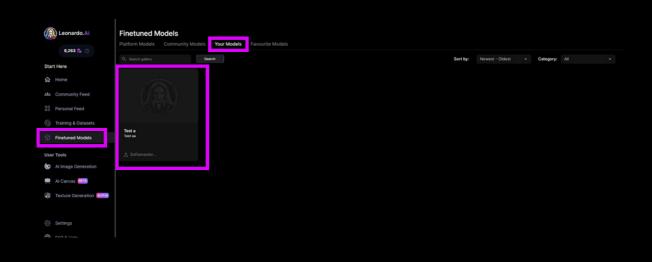

### Now let's generate with this model!

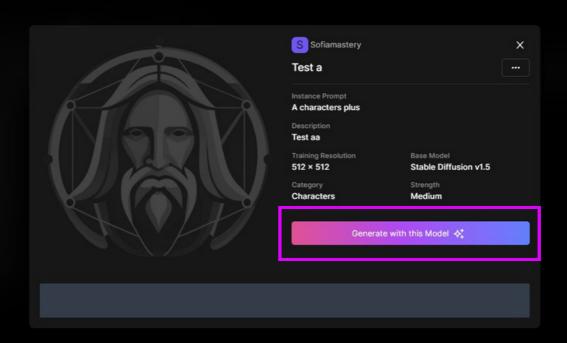

## Wow! exactly same what we trained on it!!!

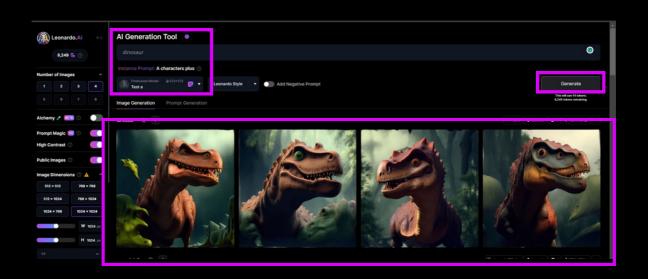

## **BONUS!!** 600 AESTHETICS

- Minimalist
- Rustic
- Industrial
- Gothic
- Retro
- Steampunk
- Futuristic Art Deco
- Contemporary
- Natural
- Romantio
- Classic
- Coastal Modern
- Scandinavian
   Mid-Century Modern
- Tropical
- Whimsical
- DreamyMoody
- Edgy
- Glamorous
- Understated

- Playful Grunge
- Cyberpunk
- Preppy Country
- Tribal
- Folk
- Monochromatic
- Pastel
- Neon
- Metallic
- Earthy Psychedelic
- Ethereal
- Dreamlike
- Magical
- Mystica
- Enchanting
- Serene
- Zen • Organic
- Sculptural
- Artistic
- · Avant-garde
- Boho-chic
- Cozy
- Elegant Feminine
- Masculine Urban
- Hipste Grayscale
- · Cool and modern
- · Soft and muted
- Light and airy
- Dark and moody
- · Bright and cheerful
- · Whimsical and playful
- Abstract and artistic Geometric and structured
- · Natural and earthy
- Rustic and vintage
   Industrial and edgy
- · Luxurious and elegant
- · Retro and nostalgic
- · Monochromatic and minimalist
- Warm and cozy
- · Edgy and rebellious
- Vibrant and energetic
- Moody and atmospheric
- · Delicate and refined Fresh and modern
- Timeless and classic
- Organic and naturalistic
- Playful and whimsical Bold and adventurous
- Sleek and sophisticated
- · Cozy and comfortable
- Elegant and refined · Luxurious and opulent

- Organic and earthy
   seed minimalistic
- · Bold and colorful Soft and subtle
- · Light and airy
- Bright and cheerful
- nsical and playful
- · Abstract and artistic
- Natural and earthy
- · Industrial and edgy
- Retro and nostalgic
- Futuristic and modern
- · Monochromatic and minimalist
- Bold and graphic
- Warm and cozySleek and streamlined
- Edgy and rebellious
- Romantic and dreamy
- Vibrant and energetic
- Moody and atmospheric
- Delicate and refined
- · Fresh and modern
- Organic and naturalistic
- · Bold and adventurous
- · Cozy and comfortable
- · Luxurious and opulent
- Artistic and creative
- Geometric and angular Minimal and clear
- Eclectic and guirky
- Bright and bold Subdued and muted
- · Loud and attention-grabbing
- Elegant and sophisticated
- Youthful and energetic Mature and refined
- · Natural and organic
- · Classic and timeless
- Edgy and alternative Sleek and polished
- Moody and atmospheric
- Bold and daring
   Soft and delicate
- Bright and cheerful Dark and brooding
- Warm and inviting
- · Cool and modern
- Bold and expressive
- · Retro and vintage-inspired
- Rustic and natural
- · Playful and whimsical Minimalist and sleek
- · Artistic and creative
- Geometric and angular
- Bohemian and free-spirited
  Romantic and dreamy
- Industrial and edgy Luxurious and opulent
- Coastal and beachyTribal and ethnic-inspired
- Folk and traditional
- Surreal and imaginative Psychedelic and trippy
- Bold and graphic
- · Bright and neon
- Metallic and shiny · Earthy and grounded
- · Nostalgic and vintage-inspired
- Magical and mystical
- Enchanting and whimsicalSerene and calming Zen and peaceful
- Sculptural and three-dimensional
- Avant-garde and experimentalCozy and comfortable Elegant and refined
- Masculine and rugged Feminine and deli Urban and gritty
- Hipster and trendy · Grayscale and monochromatic

- · Warm and inviting
- · Cool and modern
- Bold and colorful
- Light and airv
- Dark and moody
- Bright and cheerful
- Abstract and artistic
- Natural and earthy
- Industrial and edgy
- Retro and nostalgic
- Futuristic and modern Monochromatic and minimalist
- Bold and graphic
- Warm and cozy Sleek and streamlined
- Edgy and rebellious
- Romantic and dreamy
- Vibrant and energetic Moody and atmospheric
- Fresh and modern
- Organic and naturalistic
- Bold and adventurous Sleek and sophisticated
- Cozy and comfortable
- · Luxurious and opulent
- Artistic and creative
- Geometric and angular Minimal and clean
- Eclectic and quirky
- Bright and bold Subdued and muted
- Loud and attention-grabbing
- Elegant and sophisticated Youthful and energetic Mature and refined
- · Natural and organic
- · Classic and timeless Edgy and alternative
- Sleek and polished
- Moody and atmospheric Bold and daring
- Soft and delicate
- Bright and cheerful
- · Dark and brooding
- Warm and inviting Cool and modern
- Bold and expressive
- Retro and vintage-inspired
- Rustic and natural orous and sophisticated
- Playful and whimsical
- Artistic and creative netric and angular
- Bohemian and free-spirited Romantic and dreamy
- Industrial and edgy
- Luxurious and opulent Coastal and beachy
- Tribal and ethnic-inspired
- Folk and traditional Surreal and imaginative
- Psychedelic and trippy Bold and graphic Soft and pa
- Bright and neon Earthy and grounded
- · Nostalgic and vintage-inspired
- Magical and mystical Enchanting and whimsical Serene and calming
- Zen and peaceful Sculptural and three-dimensional
- Avant-garde and experimental Cozy and comfortable
- Elegant and refinedMasculine and rugged Feminine and delic

Urban and gritty

Hipster and trendy · Grayscale and monochromatic

- Warm and inviting
- Bold and colorful
- Soft and muted
- Light and airy
- Dark and moody
- Bright and cheerful
- Whimsical and playful
- Abstract and artistic
- Modern farmhouse Cottagecore
- Art nouveau
- Art decc
- Baroque
- Neoclassical
- Gothic revival Brutalist
- High-tech
- Deconstructivist
- International style
- Scandinavian minimalism
- French country
- Spanish colonial Mediterranean
- Artisanal Coastal chic Shabby chic
- Urban industrial Modernist
- Art brut Pop art
- Op art
- Land art Street art
- Graffiti art Kinetic art
- Minimalism
- Impressionism
- Romanticism Realism
- Surrealism Dadaism
- Art pop Folk art
- Naive art Contemporary realism
- Photorealism
- Pop surrealismLowbrow art
- High fashion
- Athleisure
- New wave
- Hip hop R&B
- Jazz
- Heavy metal
- Folk rock Alternative rock Electronic dance music
- Reggae Soul Disco
- Trance
- Experimental music Fusion music
- Progressive rock Post-rock

- Hyperrealism
- Streetwear
- Skater style Punk rock
- Grunge revival Indie rock
- World music
- Country western
- Techno Dubstep
- Ambient music
- Math rock
- ShoegazeDream pop Indietronica
- Chillwave Synthwave Vaporwave

- Cybergoth
- Steampunk
- Cyberpunk
- Dark academia
- Cottagegoth
- Y2K
- E-girl/E-boy
- Pastel goth
- Lolita fashion
- · Harajuku fashion
- Kawaii style
- Grunge fashion
- Boho fashion
- Preppy style
- Classic style
- Sporty style
- Edgy style
- Retro style
- Vintage style
- Futuristic style Cyber style
- <u>Urb</u>an style
- Beachy style
- Mountain chic
- Desert chic Jungle vibes
- · Safari chic
- Nordic style
- Southern charm
- Eastern elegance
- Western ruggedness Coastal bohemian
- Industrial chic
- Mid-century modern
- Art-house cinema
- Classic Hollywood cinema
- Italian neorealism
- French New Wave
- German expressionism
- Soviet montage
- Hong Kong action cinema
- Anime
- Animated Disney films

- Pixar filmsSuperhero films
- Action films
- Romantic comedies
- Horror films
- Psychological thrillers Biopics
- Historical dramas
- Science fiction films
- Fantasy films • Westerns
- War films
- Musicals
- Documentaries
- Experimental films Avant-garde films
- Silent films
- Film noir
- Neo-noir
- Comedy films
- Drama films Adventure films
- Crime films
- Mystery films Gangster films
- Teen movies
- Coming-of-age films
- · Sports films
- Disaster films
- Road trip movies Buddy comedies
- Heist films
- Spy films
- Thriller films
- Zombie films
- Post-apocalyptic films Alien invasion films
- Vampire films
- Werewolf films
- Ghost films
- Supernatural films
- Time travel films Alternate reality films
- Cyberpunk films
- Steampunk films
- Dystopian films
- Utopian films
- Romantic dramas
- Family films Animated musicals
- Live-action musicals
- Romance films
- Action comedies Crime comedies
- Parody films
- Satirical films
- Art films

- Abstract art
- Action painting
- African art
- American folk art
- American modernism
- Art photography
  Arts and Crafts movement
- Assemblage art
- Australian Aboriginal art
- Bauhaus British modernism
- Byzantine art Chinese art
- Color field painting
- Computer art
- Constructivism Contemporary art
- Cubism
- Dada
- Dutch Golden Age painting
- Expressionism
- Fauvism
- Feminist art
- Fluxus
- Futurism
- Graffiti Harlem Renaissance
- Hudson River School
- Hyperrealism
- Indian art
- Installation art
- Islamic art Italian Renaissance art
- Japanese art
- Kinetic art
- Land art
- Latin American art
- Mannerism
- Medieval art
- Minimalism
- Modernism Mosaic art
- Naive art
- Neo-expressionism
- Neo-impressionism
- New Objectivity
- Op art
- Outsider art
- Performance art
- Photorealism
- Pointillism Pop art
- Post-impressionism
- Post-minimalism
- Postmodernism Pre-Raphaelite Brotherhood
- Rococo
- Russian avant-garde
- Social realism Street art
- Surrealism
- Symbolism
- Video art
- Viking art YBAs (Young British Artists)
- Zen art Zen gardens
- Anthropology Archaeology
- Astronomy
- Biology Botany
- Chemistry
- Computer science
- Ecology
- Economics Education
- Engineering
  Environmental science
- Geography
- Geology History
- Linguistics
- Mathematics
- Medicine Musicology
- Neuroscience Philosophy
- Physics Political science
- Psychology Sociology
- Statistics
- Theology Zoology
- Astrophysics Biochemistry